How to use High-level synthesis

## What's High level synthesis?

- Convert software language to HDL
- VIVADO HLS offers platform that users can use C for FPGA implementation

### What's FPGA

- Field Programmable Gate Array
	- Users can reconfigure logic circuit by programming behavior
- Users can make any hardware as they like

## Brief outline

- Try high-level synthesize by using VIVADO HLS
	- Write Deep Learning code
	- Synthesize code and make bitstream file
	- Implement on FPGA

## 1. Run software

- Prepare FPGA "ZedBoard"
- Install "SDx IDE 2018.1"
- Run "SDx IDE 2018.1"

### Create SDx Project

• Select "Create SDx Project"

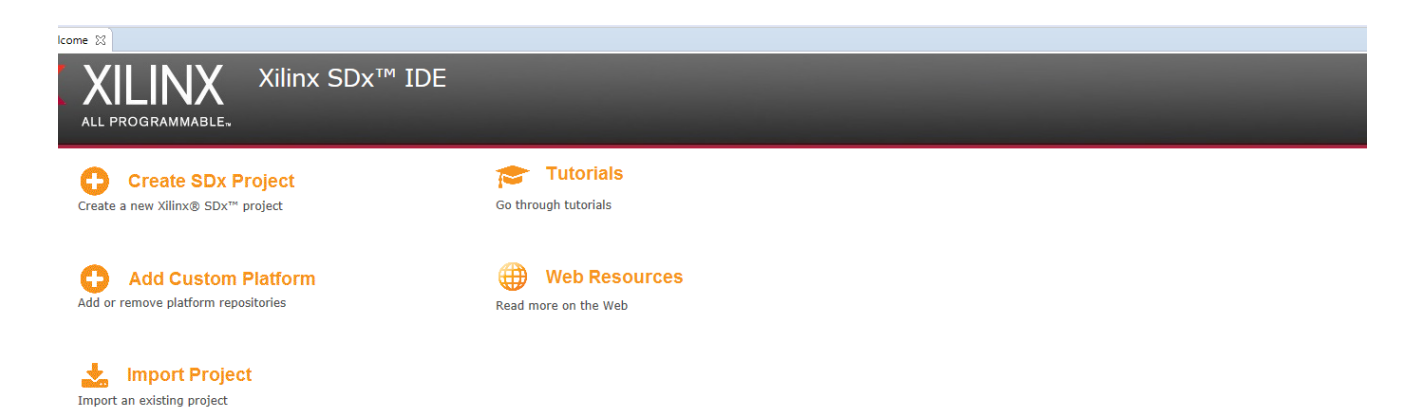

## Project type

• Select "Application Project"

### New SDx Project

**Project Type** 

Choose the project type to create.

### Application Project

A user application targeting SDSoC, SDAccel or SDK flow

○ System Project

Consistent way to manage multiple applications and libraries for a system configuration

○ Platform Project

SDSoC platform created from a Device Support Archive (DSA) and required software components

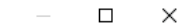

H

### Enter project name

• Set "HLS\_project"

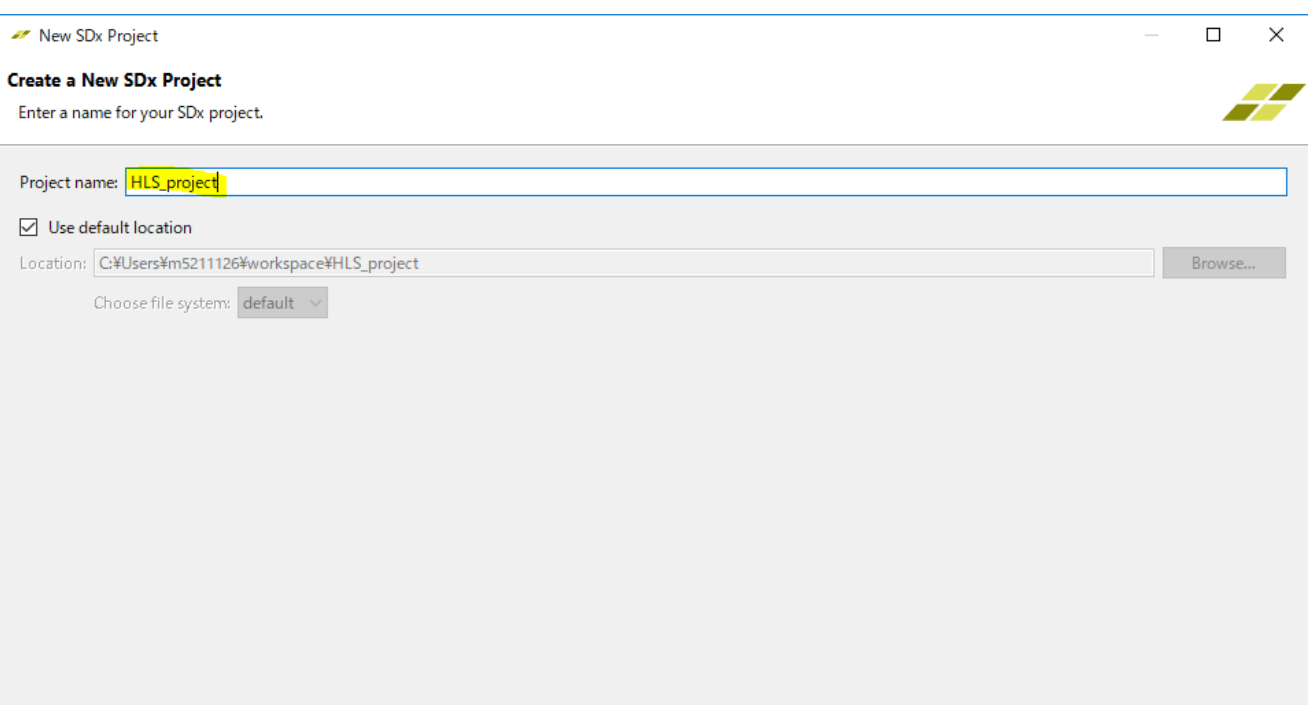

## Platform

• Select "Zed Board"

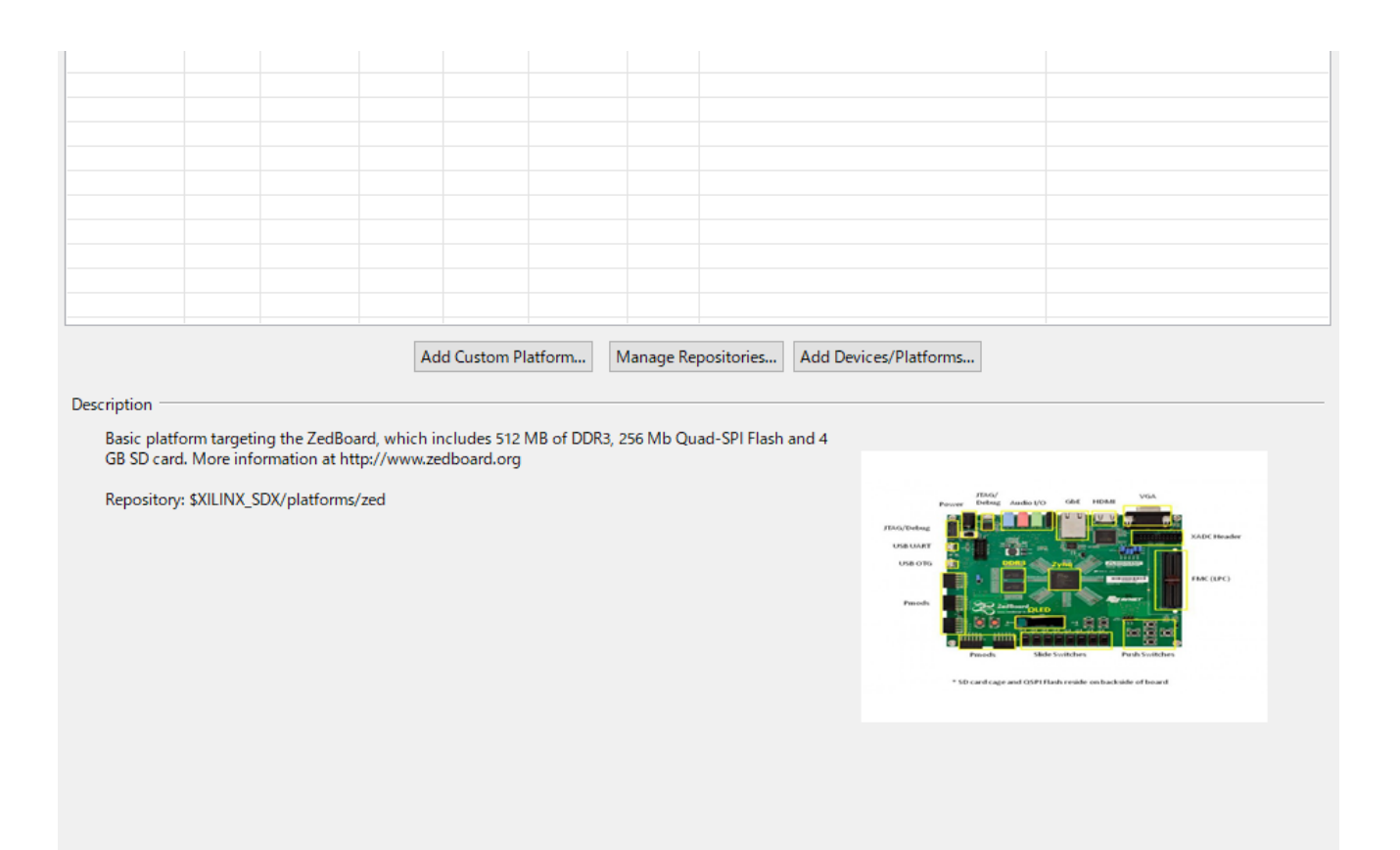

## System configuration

• Set as like the image

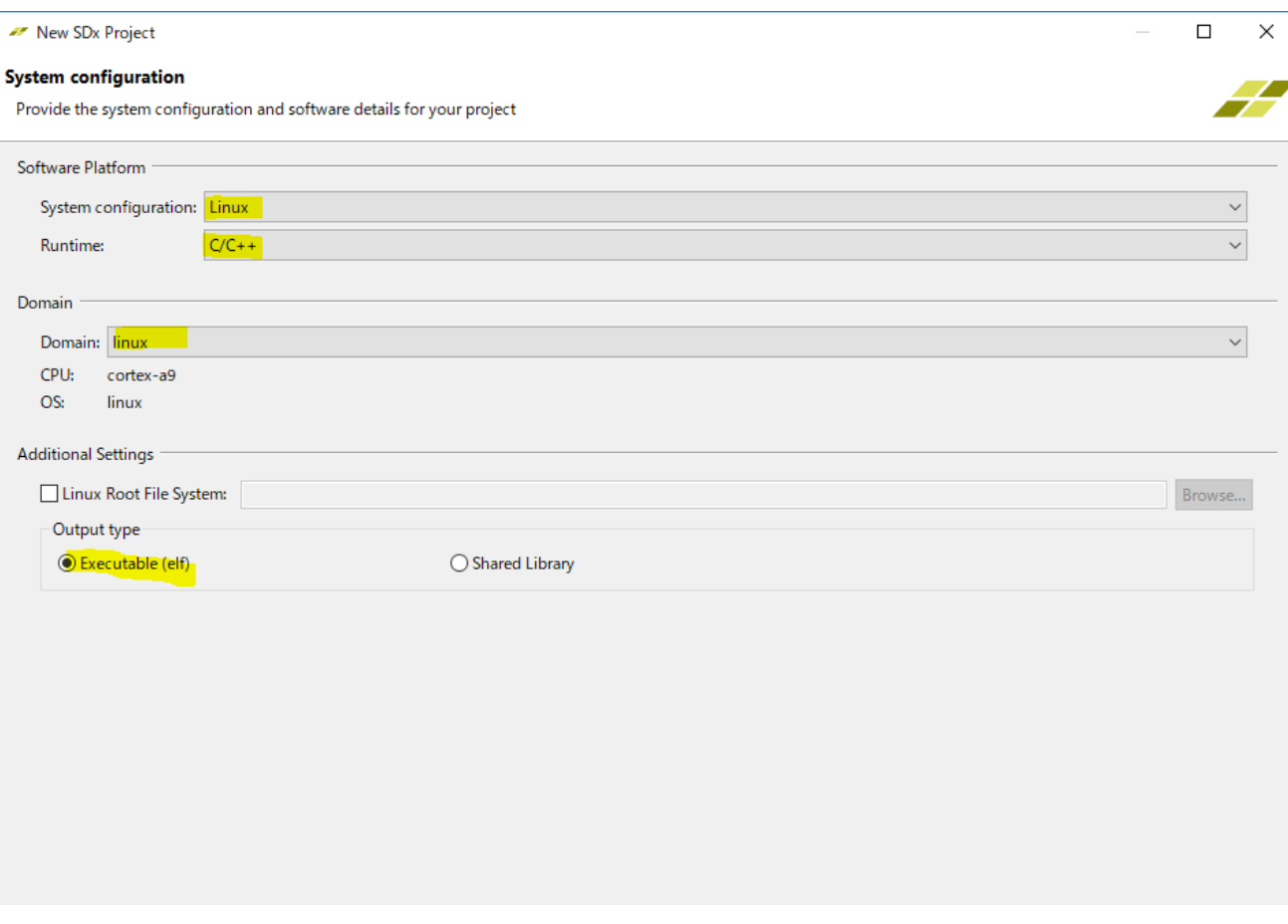

### Templates

• Unnecessary -> Empty Application

### **Templates**

Select a template to create your project.

 $\sim$ 

### **H**

### Available Templates: **Empty Application** Find:  $\emph{2}$ Creates a new Empty application **Empty Application**  $\vee$  hls\_lib Synthesizeable FIR Filter Array zero\_copy ('Short' build time) Color Space Conversion - RGB/HSV **Emulation Example** Matrix Multiplication and Addition Matrix Multiplication Data Size

## Import files

- Downloads file "HLS\_project.zip"
- Select "File System"

### **Serect**

Select an import wizard:

Import resources from the local file system into an existing project.

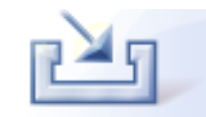

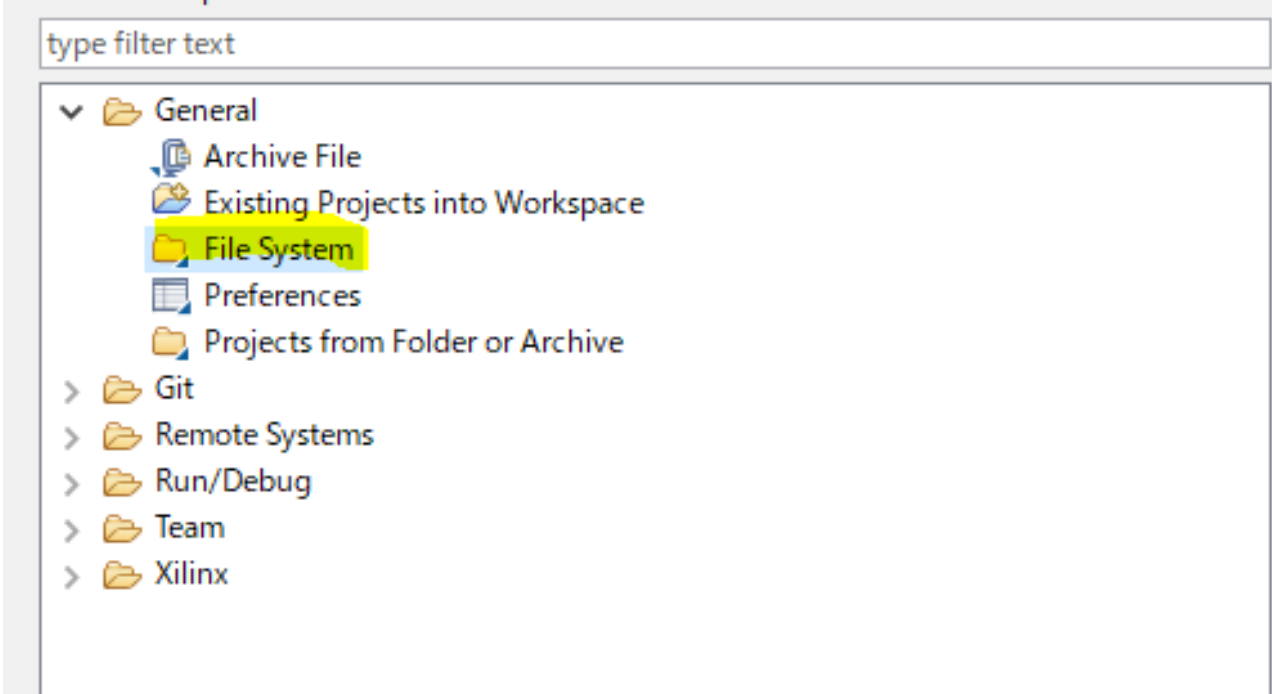

# File system

- Select the files
- And "Finish"

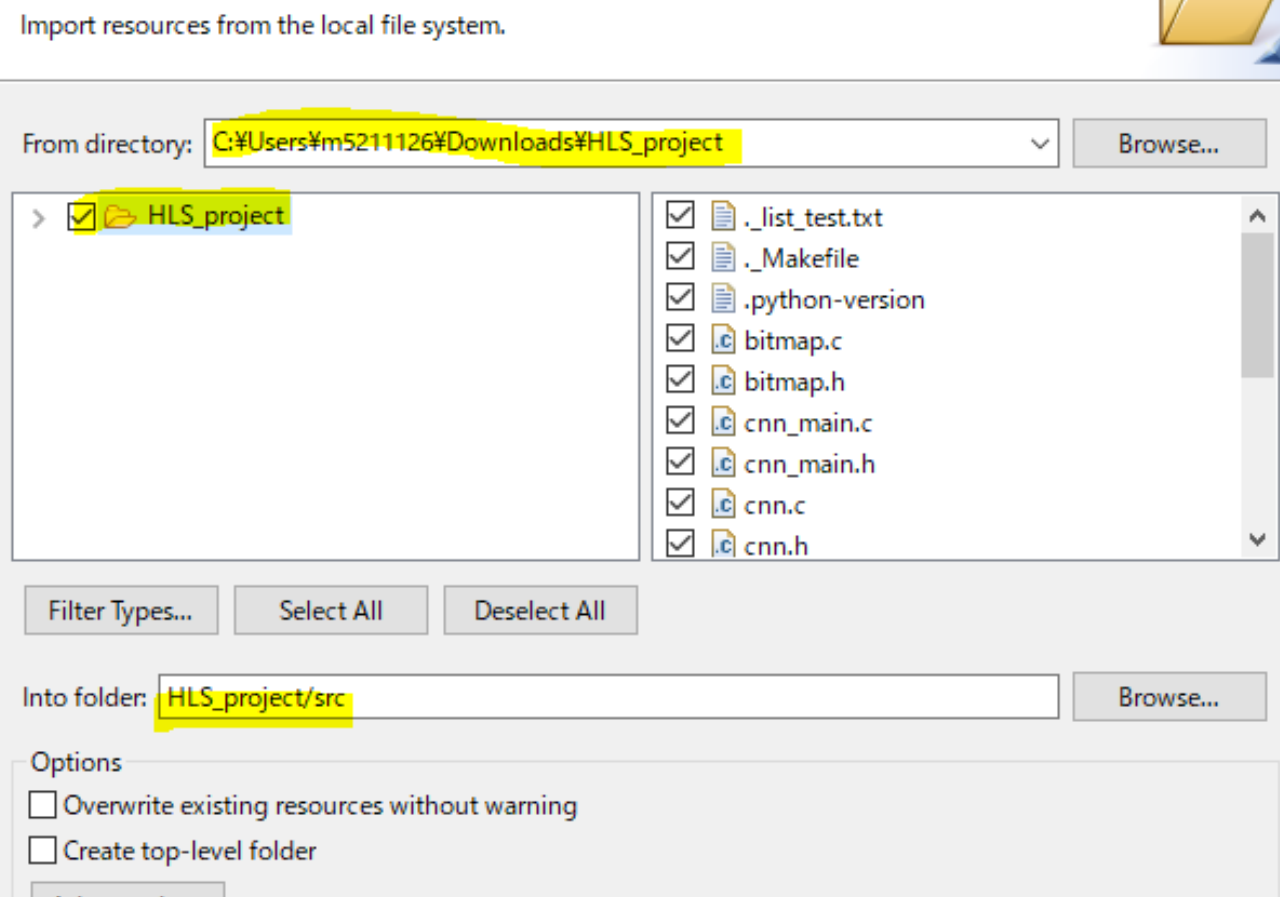

### Project window

- "Project Explore" window shows the project files
- Click "project.sdx"
	- See "Application Project Settings"
- Click this mark

₽

•

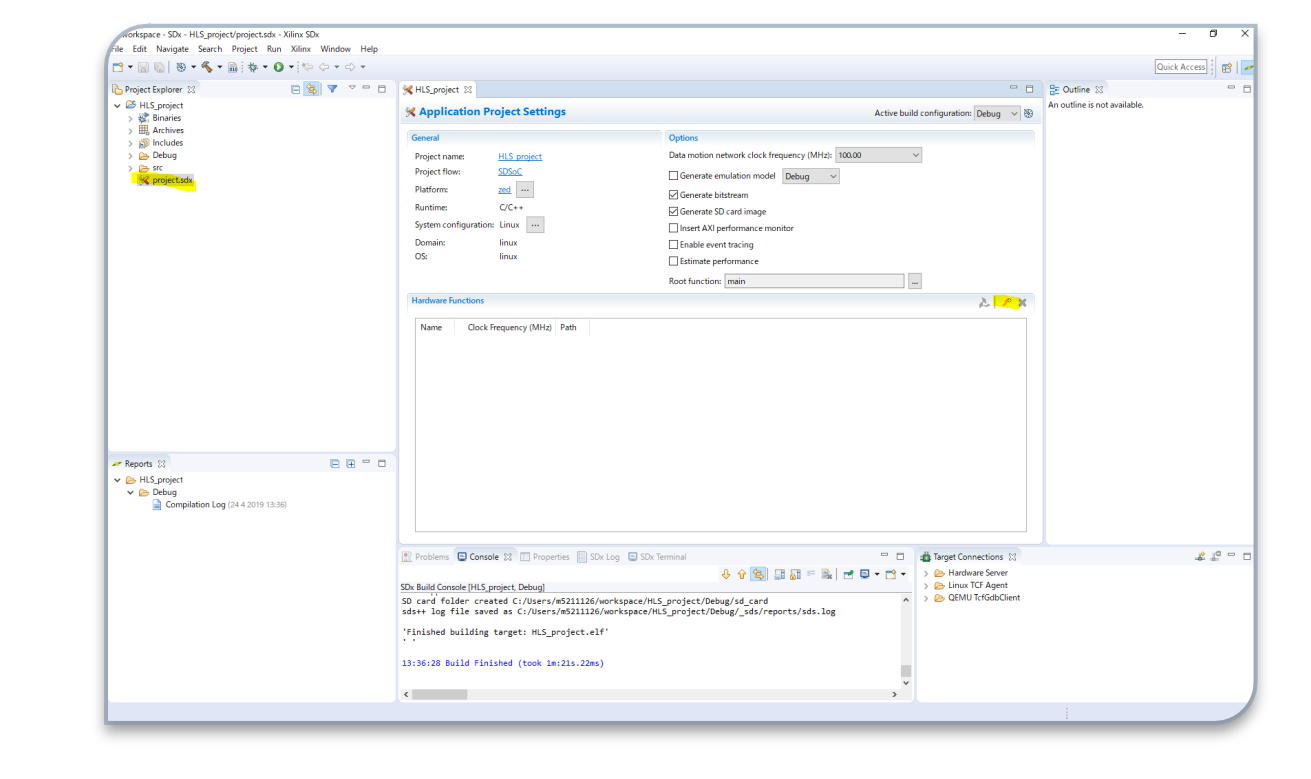

### Add hardware functions

### • Select "CalcConvolution"

#### More Options

#### Matching items:

- CNN(InputList \*, int, double \*, double \*, double \*, double \*)
- CNNLayer(double \*, double \*, int, int, double \*, int, int, int, double \*, int, int, double \*, int, int, int, int, int)

### · CNNLayerInit()

- CalcConvolution(double \*, double, int, double \*, int, int, int, int, int) /HLS\_project/src/cnn.c
- Convolution(double \*, double, int, double \*, int, int, int, double \*, int, int)
- Forward(double \*, int, double \*, double \*, double \*, double \*, double \*, int, int)
- · FreeCNNLayerImage(CNNLayerImage \*)
- $\bullet$  Freelmg(Image \*)
- InitFilter\_1(double \*, double \*, int, int, int)
- InitFilter\_2(double \*, double \*, int, int, int)
- InitFilter\_3(double \*, double \*, int, int, int)
- $\bullet$  MaxPooling(double  $\star$ , int, int, int, int, int)
- Pooling(double \*, int, int, double \*, int, int)
- · ReadBMP(char\*)
- WriteBMP(char \*, Image \*)
- execCNN(double \*, double \*, int, int, double \*, int, int, int, double \*, int, int, double \*, int, int, int, int, double \*, int, int, double \*, int, double \*, in|
- · f(double)
- · getusage()
- $\bullet$  main(int, char \* \*)
- show\_conv\_filter(double \*, int, int, int)
- $\bullet$  show\_fc(double  $\star$ , int, int)
- show\_img(double \*, int, int, int)

### Hard ware function is selected

space - SDx - HLS project/project.sdx - Xilinx SDx

• Now the project should looks like this

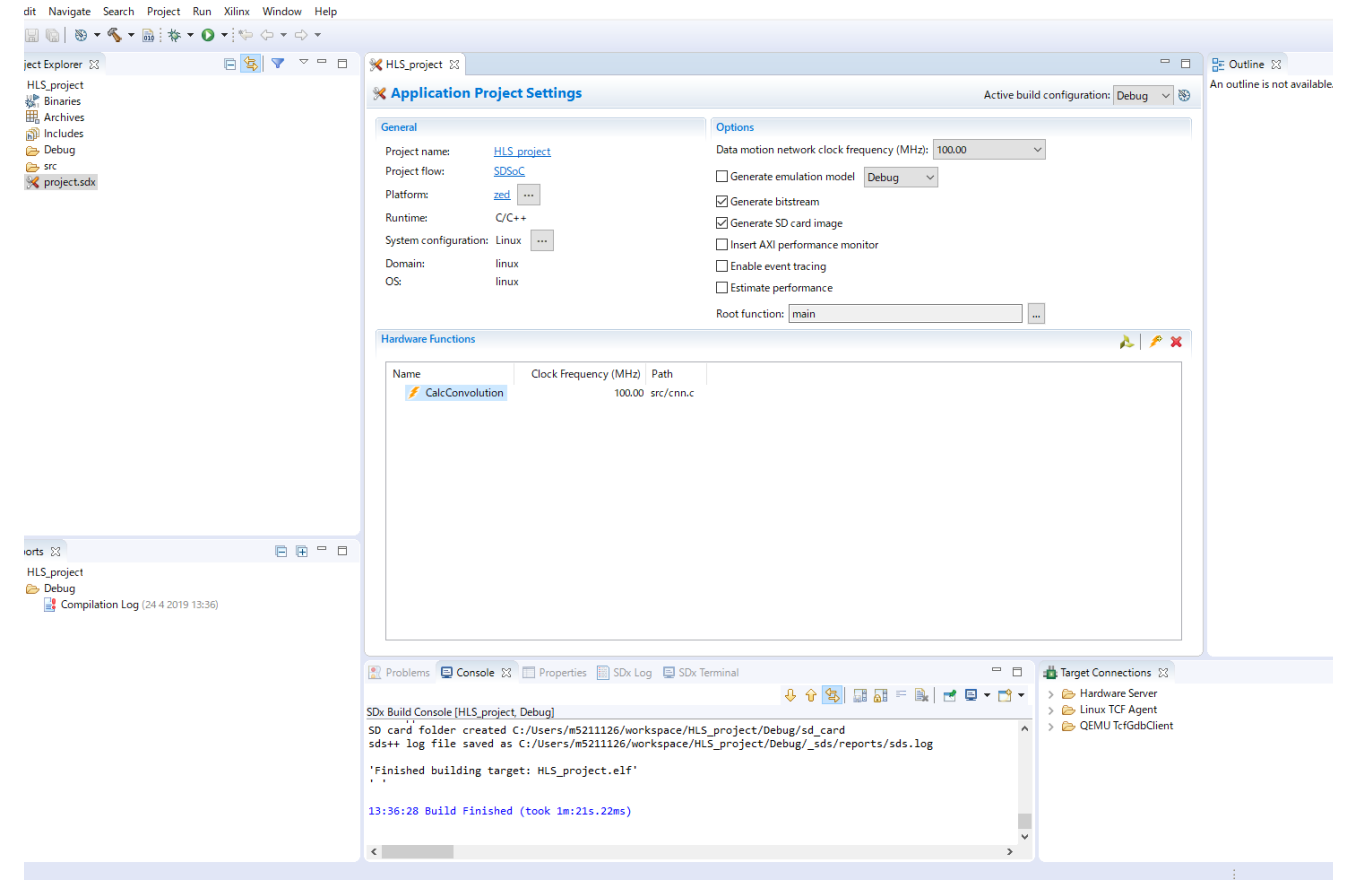

# Build project

- On "Project Explore" window
	- Right click project folder "HLS porject"
		- Select "Build Project"
- Build Completion takes about 34 minutes in my case
	- (It depends on machine spec)

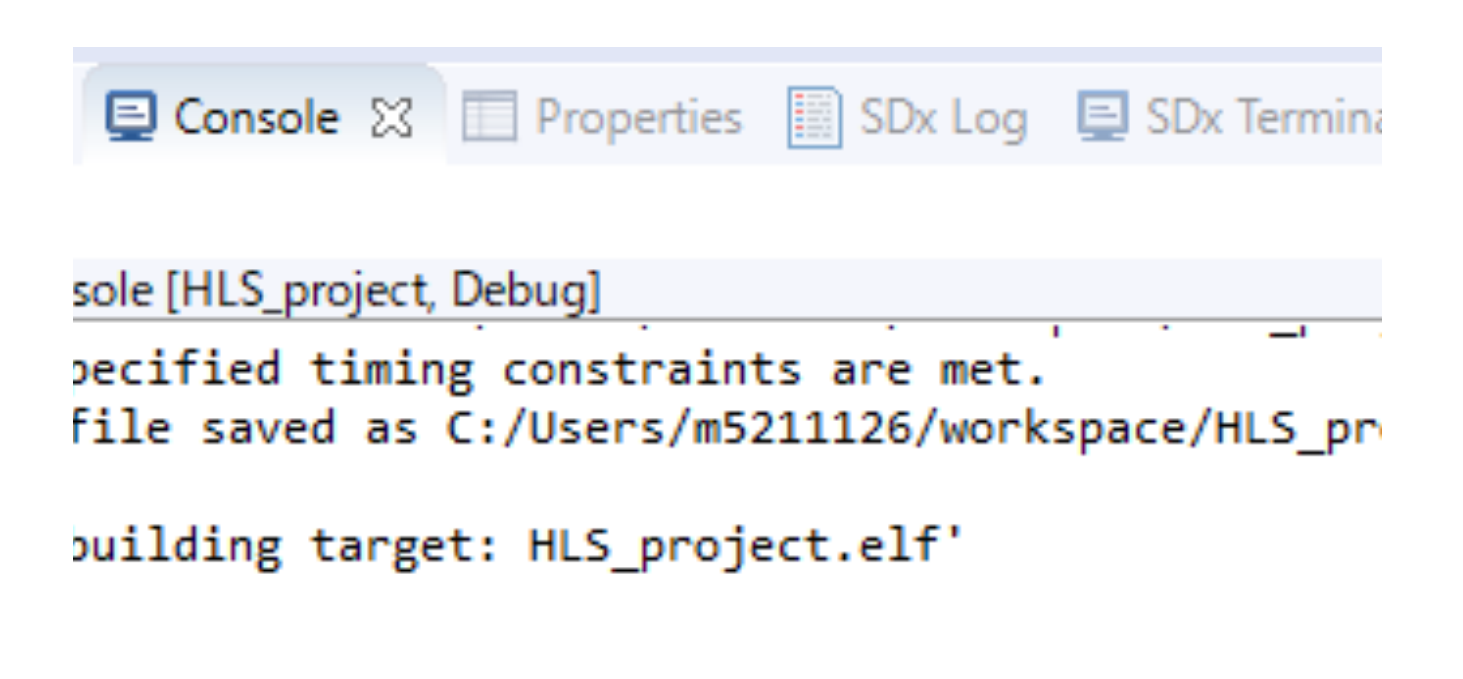

uild Finished (took 34m:30s.906ms)

## Store the synthesized files to SD card

- After the completion of build
- Open the directory "HLS\_project/Debug/sc\_card"

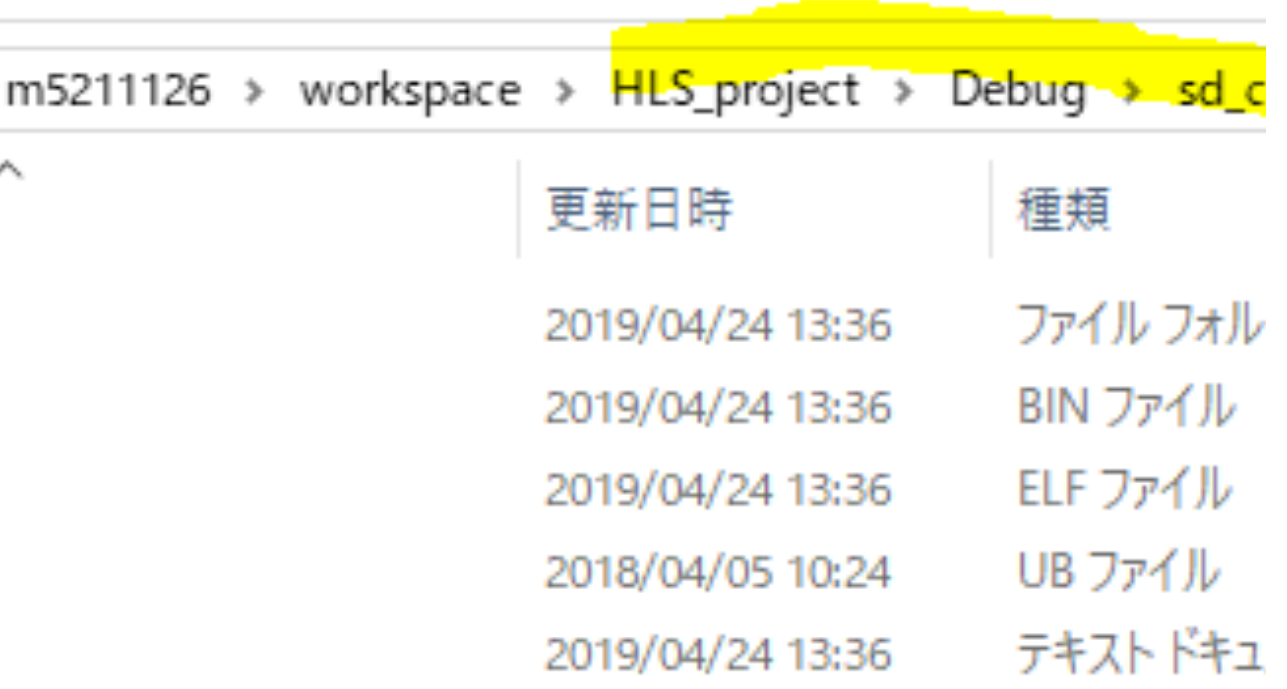

## Sd card

• Store the all files in this directory to SD card

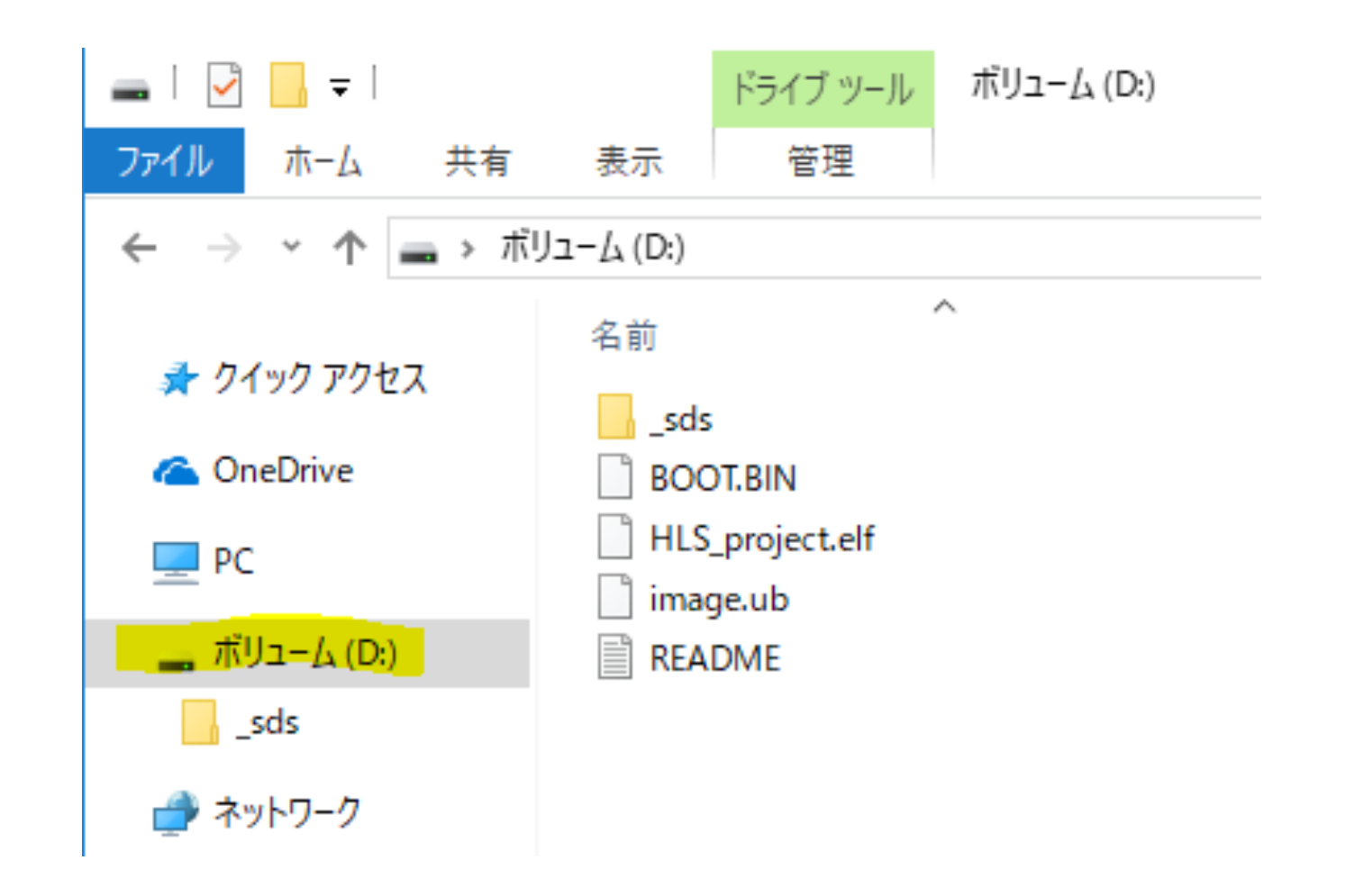

### Presets files to SD card

• Also add image some files to SD card

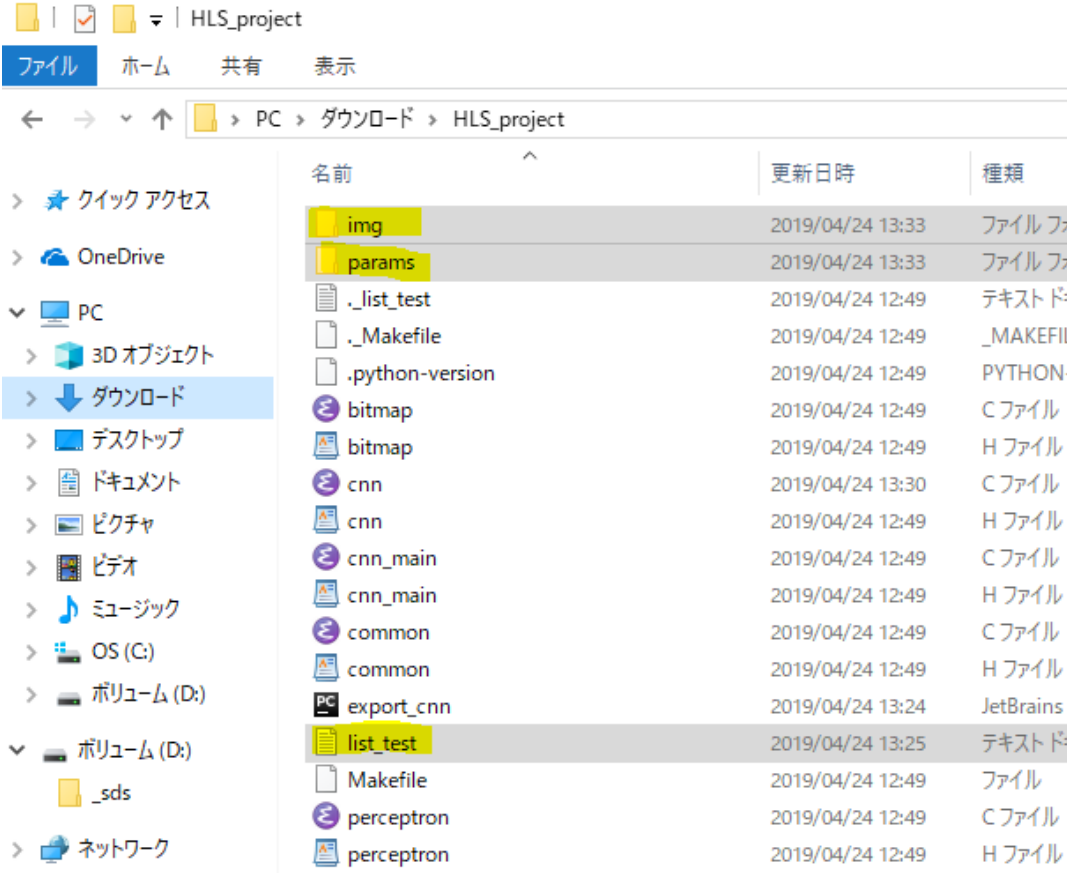

## Check SD card

• Files in SD card should be like this

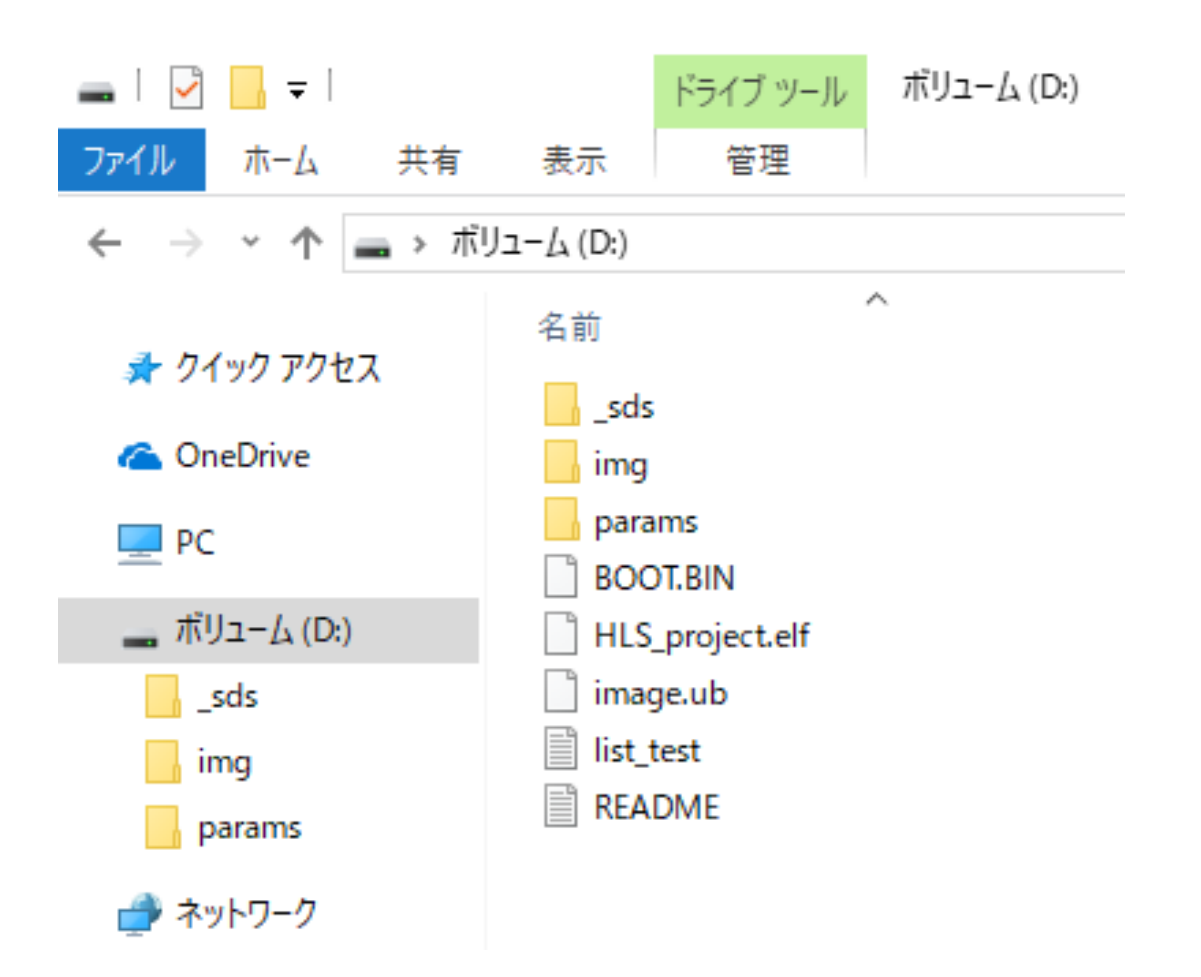

### Set SD card into Zed board

- Set the boot mode as "SD boot" on Zed Board.
	- MIO6: GND
	- MIO5: 3V3
	- MIO4: 3V3
	- MIO3: GND
	- MIO2: GND

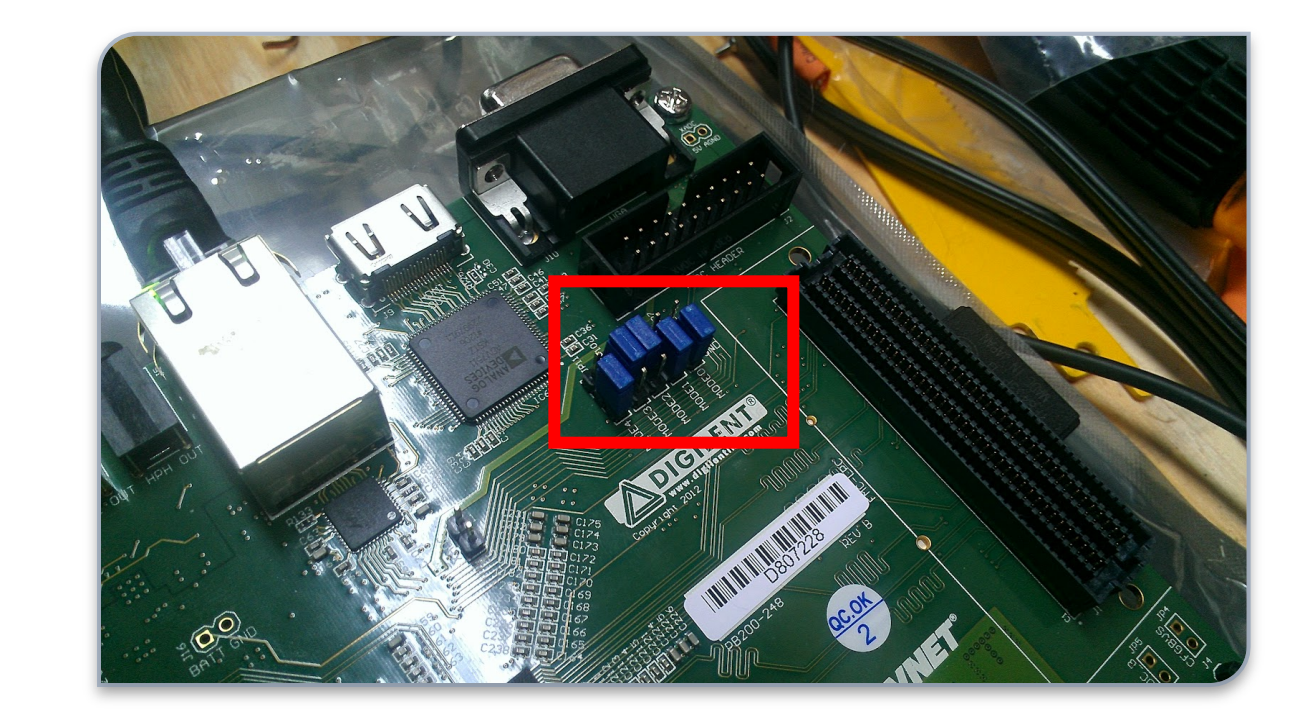

### Turn on power on zed board

• Make sure the board is connected with "Prog" and "UART" port with USB connector

## Run "tera term vt" for serial communication

• Set as figure

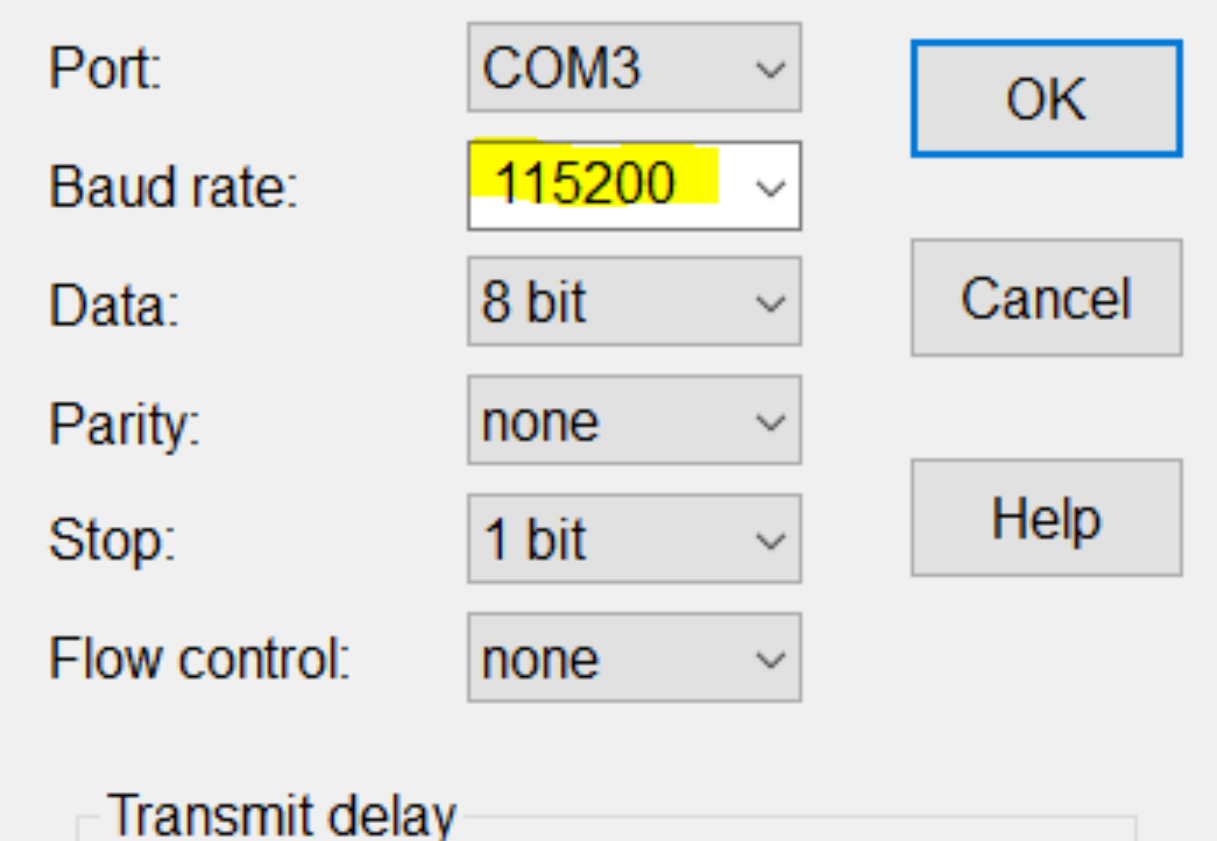

### Linux kernel boot

• You can see linux console

NET: Registered protocol family 29 can: raw protocol (rev 20170425) can: broadcast manager protocol (rev 20170425 t) can: netlink gateway (rev 20170425) max\_hops=1 Registering SWP/SWPB emulation handler hetosys: unable to open rtc device (rtc0)  $of_cfs\_init$  $of_cfs\_init:$  OK ALSA device list: No soundcards found. Freeing unused kernel memory: 1024K mmc0: new high speed SDHC card at address 0007  $m$ cblk0:  $mnc0:0007$  DDINC 3.71 GiB INIT: mmcblk0: p1 version 2.88 booting Starting udev udevd[765]: starting version 3.2.2 udevd[766]: starting eudev-3.2.2 hwelock: can't open '/dev/misc/rtc': No such file or directory Mon Mar 19 21:56:25 UTC 2018 hwelock: can't open '/dev/misc/rtc': No such file or directory Starting internet superserver: inetd. Configuring packages on first boot.... (This may take several minutes. Please do not power off the machine.) Running postinst /etc/rpm-postinsts/100-sysvinit-inittab... Running postinst /etc/rpm-postinsts/101-mnt-sd... 

### Move to SD card partition

|root@zed:~#<mark>\_cd\_/mnt/\_</mark><br>|root@zed:/mnt#\_ls BOOT.BIN System Volume Information img HLS\_project.elf \_sds list\_test.txt README.txt image.ub params root®zed:/mnt# ■

## Run application

- Run "./HLS\_project.elf"
- This time the hardware function is applied no optimization
- Test classification
	- Classify 10 images
		- 0: Cat
		- 1: Dog
- It took 1832.814 ms for classify each picture

root@zed:/mnt#./HLS\_project.elf  $CNN - Start$ Mode: Test List File: list test.txt Num of Input Data: 10 File: /mnt/img/000.bmp $(0)$ [Answer] -0.664498  $File: /mnt/img/001.bmp(0)$ [Answer] 0.272151  $File: /mnt/img/002.bmp(0)$  $[Answer] -0.948464$ File: /mnt/img/003.bmp $(0)$  $[Answer] -0.159920$ File: /mnt/img/004.bmp(0)  $[Answer] -0.216047$ File: /mnt/img/005.bmp(1) [Answer] 0.462996 File: /mnt/img/006.bmp(1) [Answer] 0.362923 File: /mnt/img/007.bmp(1) [Answer] 0.387195 File: /mnt/img/008.bmp(1)  $[Answer] -0.109920$ File: / $mrt/img/009.bmp(1)$ [Answer] 0.411720 UsageTIme: 1832.814[ms] root®zed:/mnt# ∎

### Shutdown

- Type
	- Shutdown h now
- System halted
	- You can power off Zed Board

:ed:/mnt# <mark>shutdown -h-now-</mark>

ast message from root@zed (ttyPSO) (Mon Mar 19 22:04:41 2018):

'stem is go 邮記까지Yalt NOW! Sending processes the TERM signal ed:/mnt# Stopping Dropbear SSH server: stopped /usr/sbin/dropbear (p

```
lar.
k: can't open '/dev/misc/rtc': No such file or directory
ng syslogd/klogd: stopped syslogd (pid 1239)
d klogd (pid 1242)
```
ng tof-agent: OK iguring network interfaces... done. ig all processes the TERM signal... ig all processes the KILL signal... iting remote filesystems... vating swap... iting local filesystems... : System halted

### Summary

- How to use SDx IDE 2018.1 for HLS was demonstrated
- CNN circuit was designed